## **NAVODILA ZA NALAGANJE FOTOGRAFIJE**

## **(za študente, ki želijo imeti študentsko izkaznico z osebno fotografijo in so na vpisnem listu podali soglasje za njeno uporabo)**

Pri nalaganju slike za študentsko izkaznico na strežnik je potrebno slediti naslednjim korakom:

- 1. Pripravite vašo osebno fotografijo v elektronski obliki. Fotografija mora biti shranjena v JPG formatu (velikost najmanj 400X503 pik).
- 2. Najprej je treba izbrati sliko s pritiskom na gumb »Browse« ali »Prebrskaj«…

## VPISNI LIST - NALAGANJE SLIKE

Izberite in naložite osebno sliko, katera mora biti v jpg zapisu.

Sliko prilagodite po velikosti ter s pomočjo osvetljenega okvirčka izrežite ustrezno velikost slike (slika mora biti obvezno v velikosti okvirčka) in uporabite gumb Označi. Sliko dokončno naložite z izbiro gumba Naloži sliko.

Izberite sliko (minimalna velikost 400 x 503), ki jo želite naložiti Browse.

3. Slika se nato prikaže – treba jo je ustrezno povečati ali pomanjšati do velikosti, da ustreza okvirčku (okvirček se lahko tudi premika, tako, da se lahko izbere najbolj optimalen del slike. Ko je slika ustrezno označena, je treba klikniti na gumb »Označi«.

VPISNI LIST - NALAGANJE SLIKE

Izberite in naložite osebno sliko, katera mora biti v jpg zapisu.

Sliko prilagodite po velikosti ter s **pomočjo osvetljenega okvirčka izrežite ustrezno velikost slike (slika mora biti obvezno v velikosti okvirčka) in uporabite gumb Označi.<br>Sliko dokončno naložite z izbiro gumba Naloži sl** 

Izberite sliko (minimalna velikost 400 x 503), ki jo želite naložiti C:\Users\JureP\_000\De| Browse...

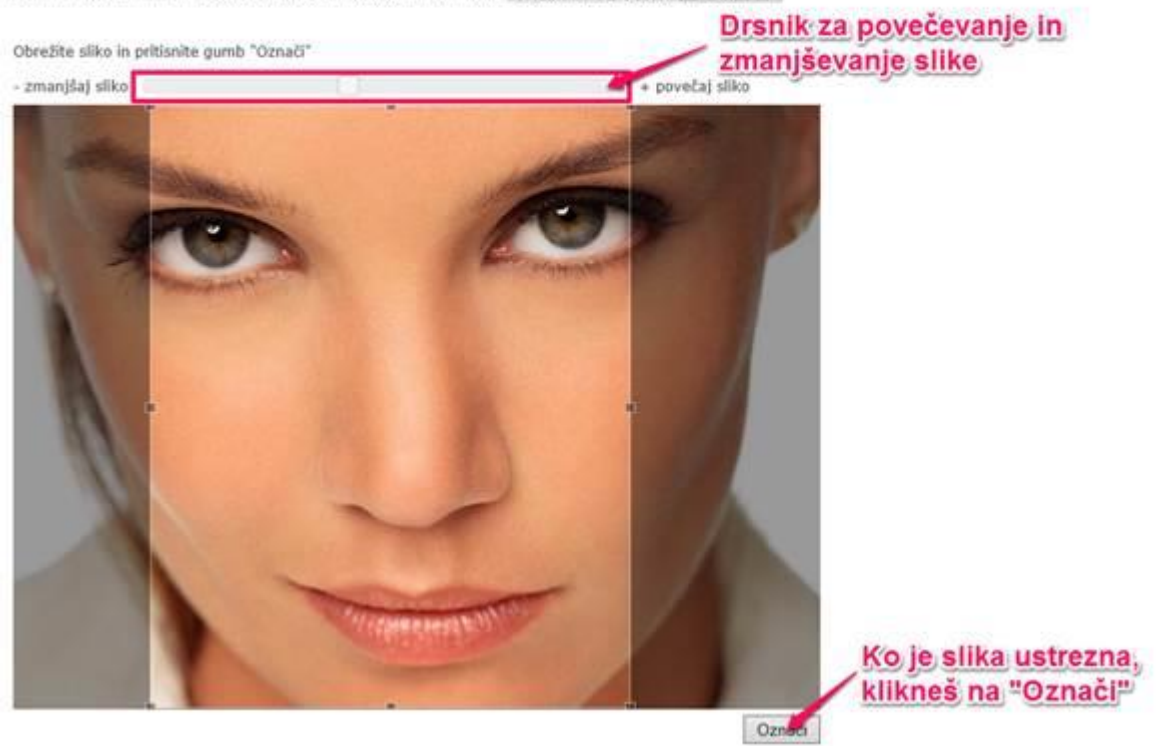

4. Prikaže se izbrani izrez slike. Če je izrez ustrezen, pritisnete »Naloži sliko«.

## VPISNI LIST - NALAGANJE SLIKE

Izberite in naložite osebno sliko, katera mora biti v jpg zapisu.

Siko prilagodite po velikosti ter <mark>s pomočjo osvetljenega okvirčka izrežite ustrezno velikost slike (slika mora biti obvezno v velikosti okvirčka) in uporabite gumb Označi.<br>Sliko dokončno naložite z izbiro gumba Naloži sli</mark>

Izberite sliko (minimalna velikost 400 x 503), ki jo želite naložiti C:\Users\JureP\_000\De Browse...

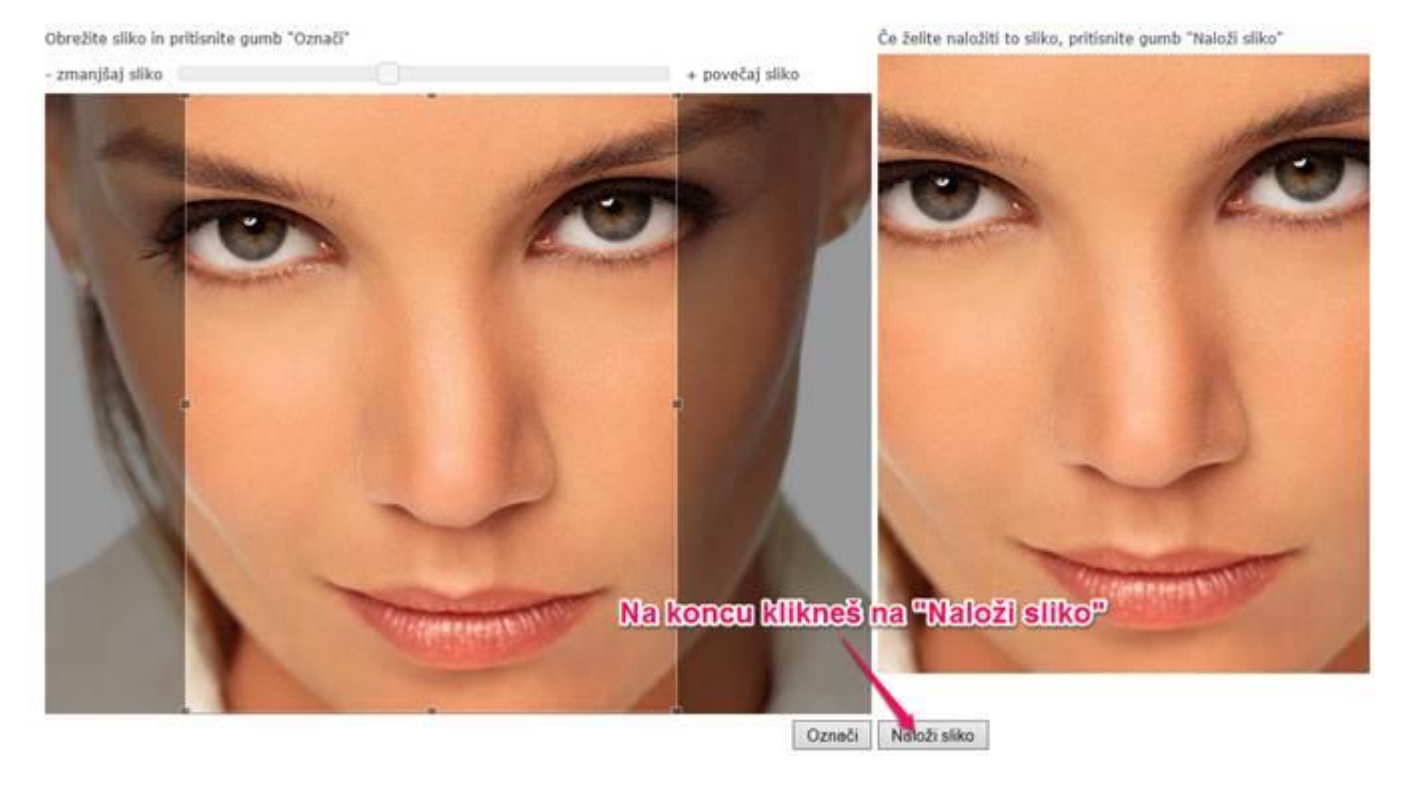

5. Na koncu se izpiše, da je slika uspešno naložena in, da je vnos vpisnega lista zaključen.

VPISNI LIST - NALAGANJE SLIKE

Slika je uspešno naložena. Vnos vpisnega lista zaključen.

Januar 2020